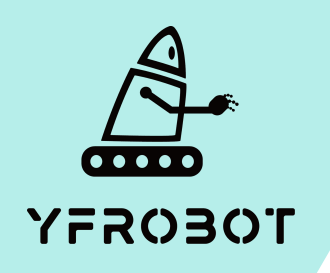

## Micro:Bit基础课程

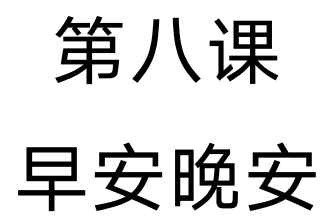

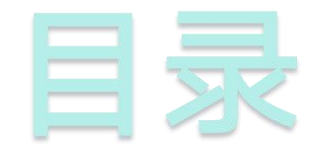

## **01.** Part1 **02.** Part 2<br><sub>课前准备</sub> **02. Part 2**<br> **03. Part** 3<br> **03. Part** 3<br> **04. Part** 4<br> **mart** 4<br> **arg** 5

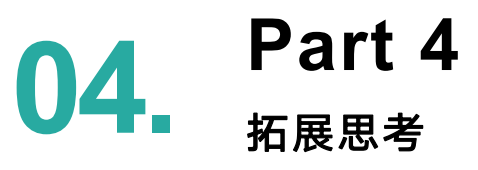

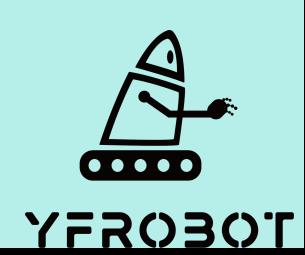

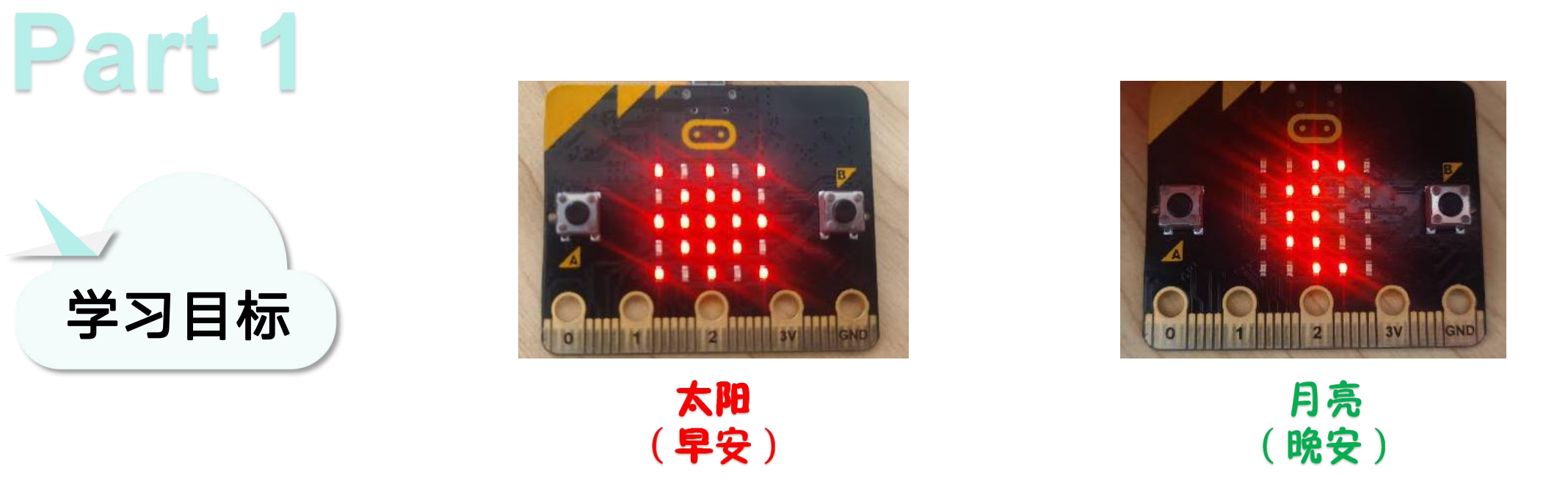

下载好程序以后,当micro:bit开发板处于光照比较亮的环境中时, 点阵上会显示一个太阳的图案,表示和大家说"早安" ,当 micro:bit开发板处于光照比较暗的环境中时,点阵上会显示一个月 亮的图案,表示和大家说"晚安" 。

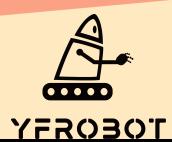

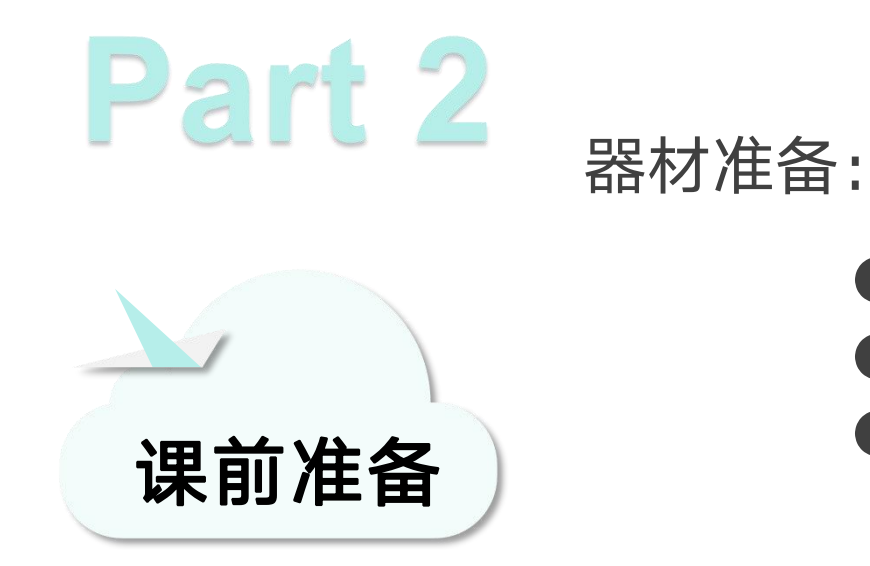

- Micro:bit主板\*1
- USB数据线\*1
- 一台可以上网的电脑

然后将Micro:Bit通过USB连接电脑, 电脑会弹出一个名为 "MICROBIT"U盘, MakeCode编辑器登陆网址: https://MakeCode.Micro:Bit.org, 即可进入了编程页面。

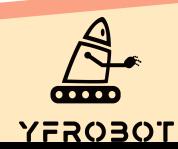

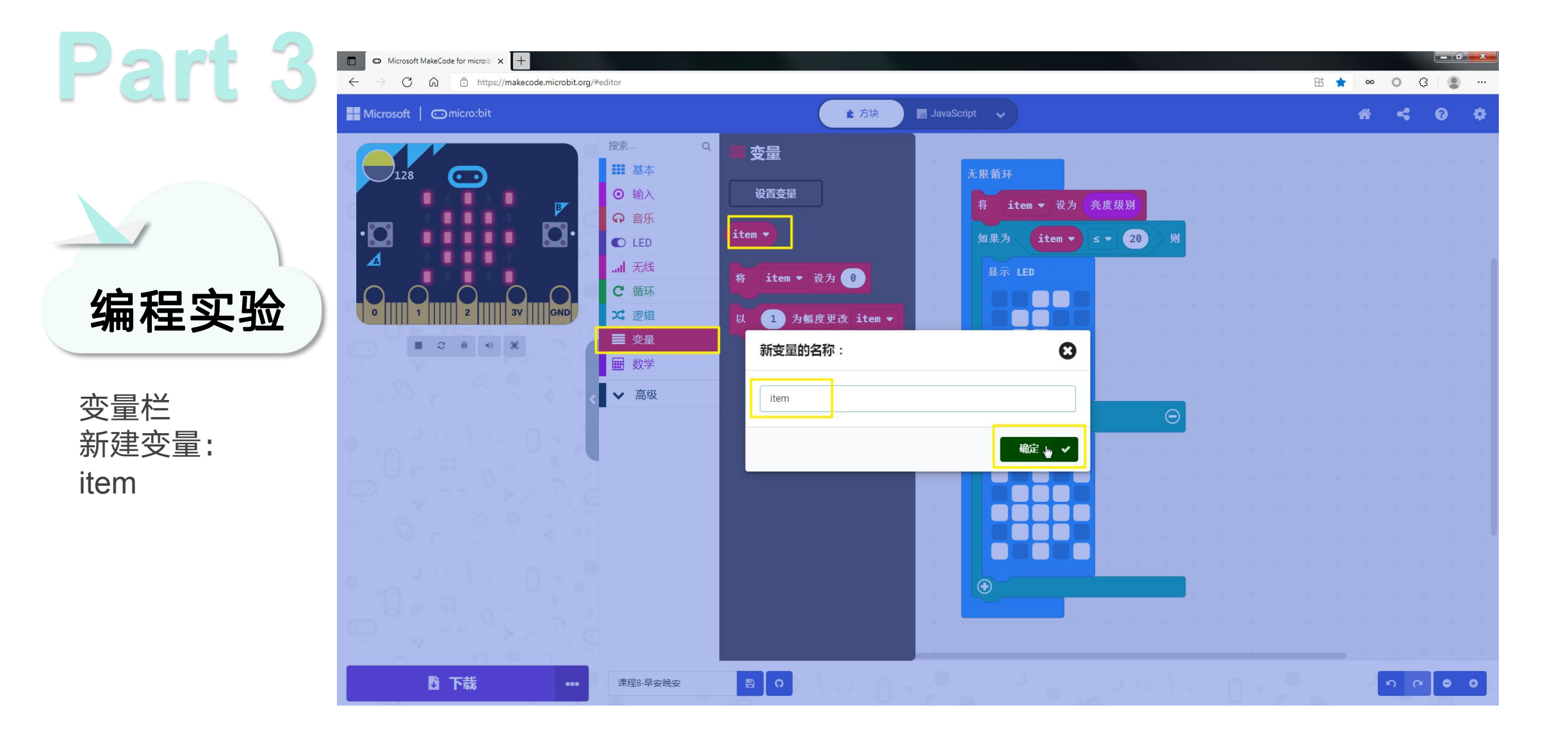

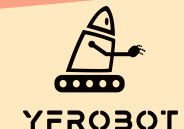

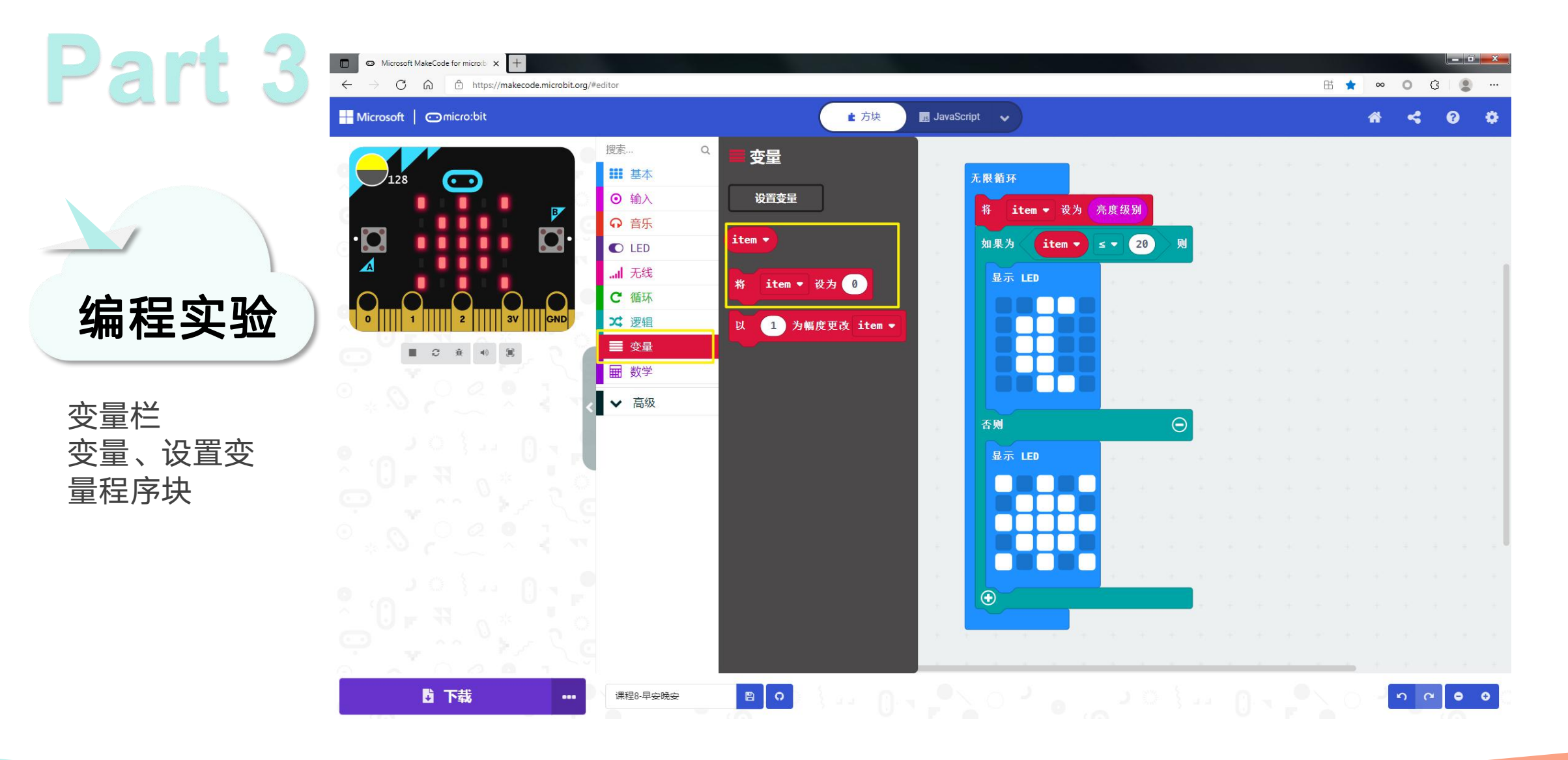

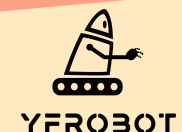

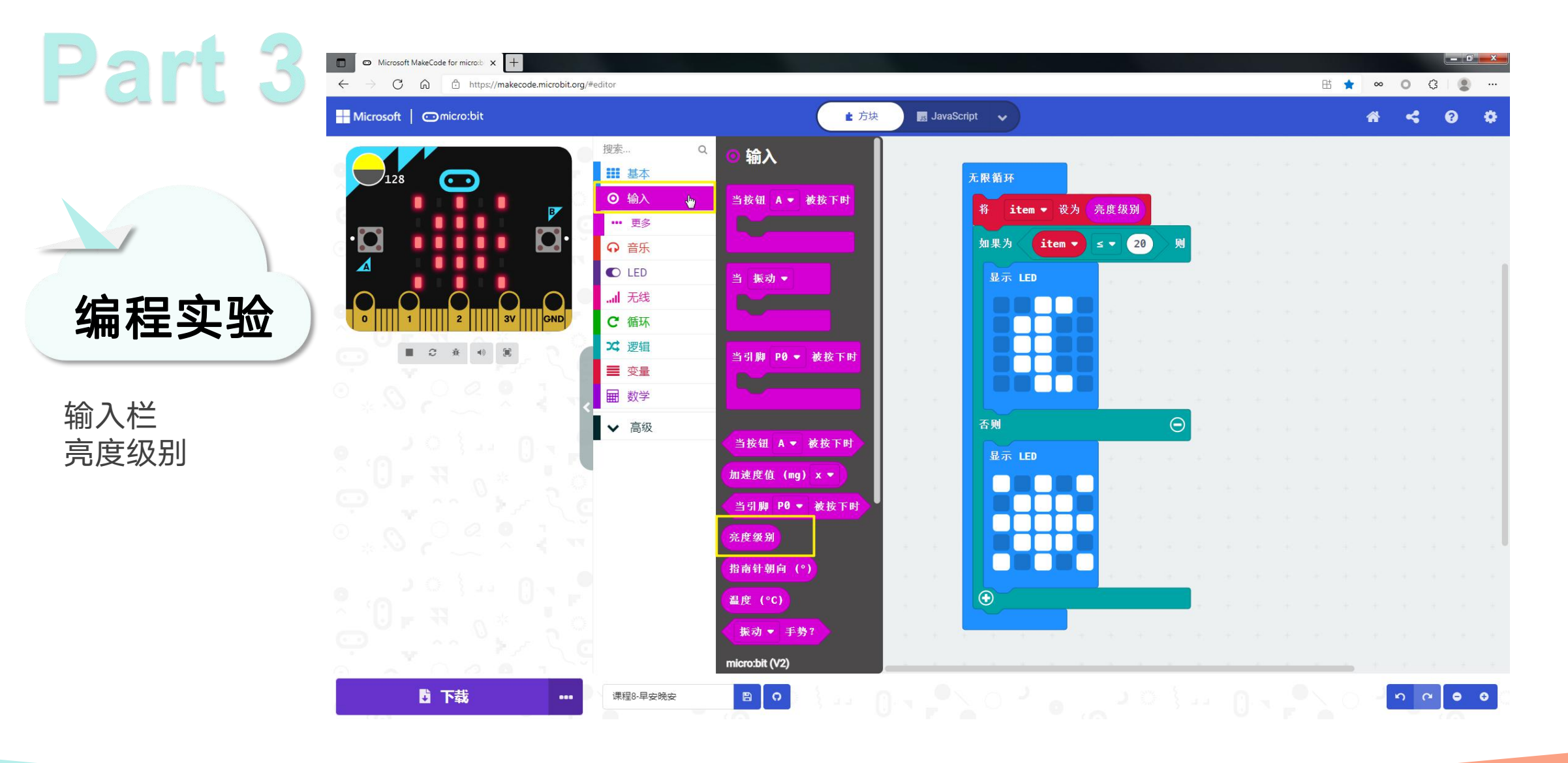

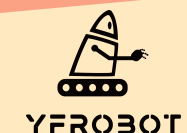

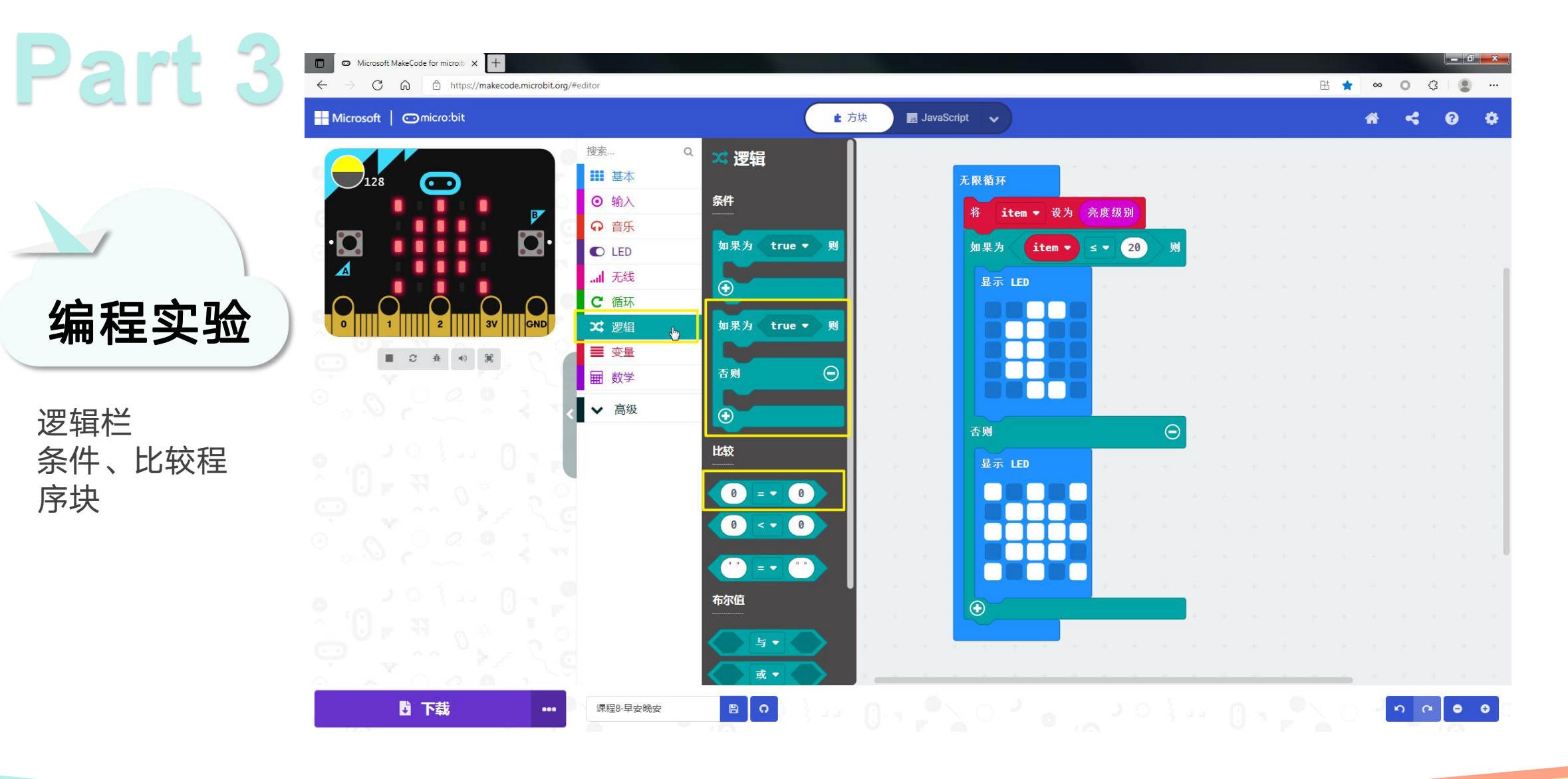

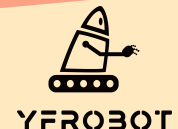

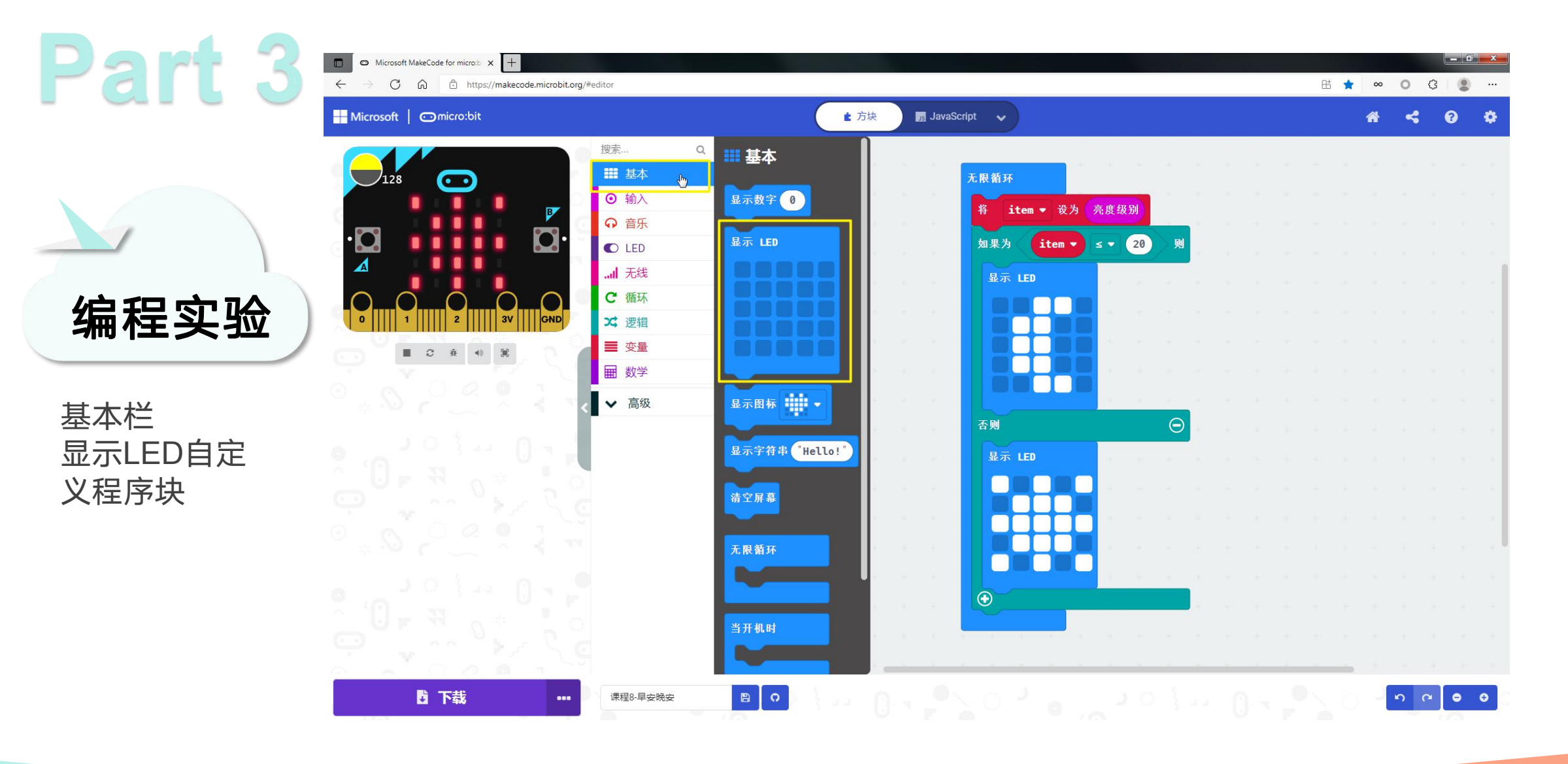

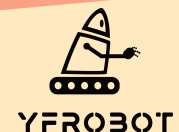

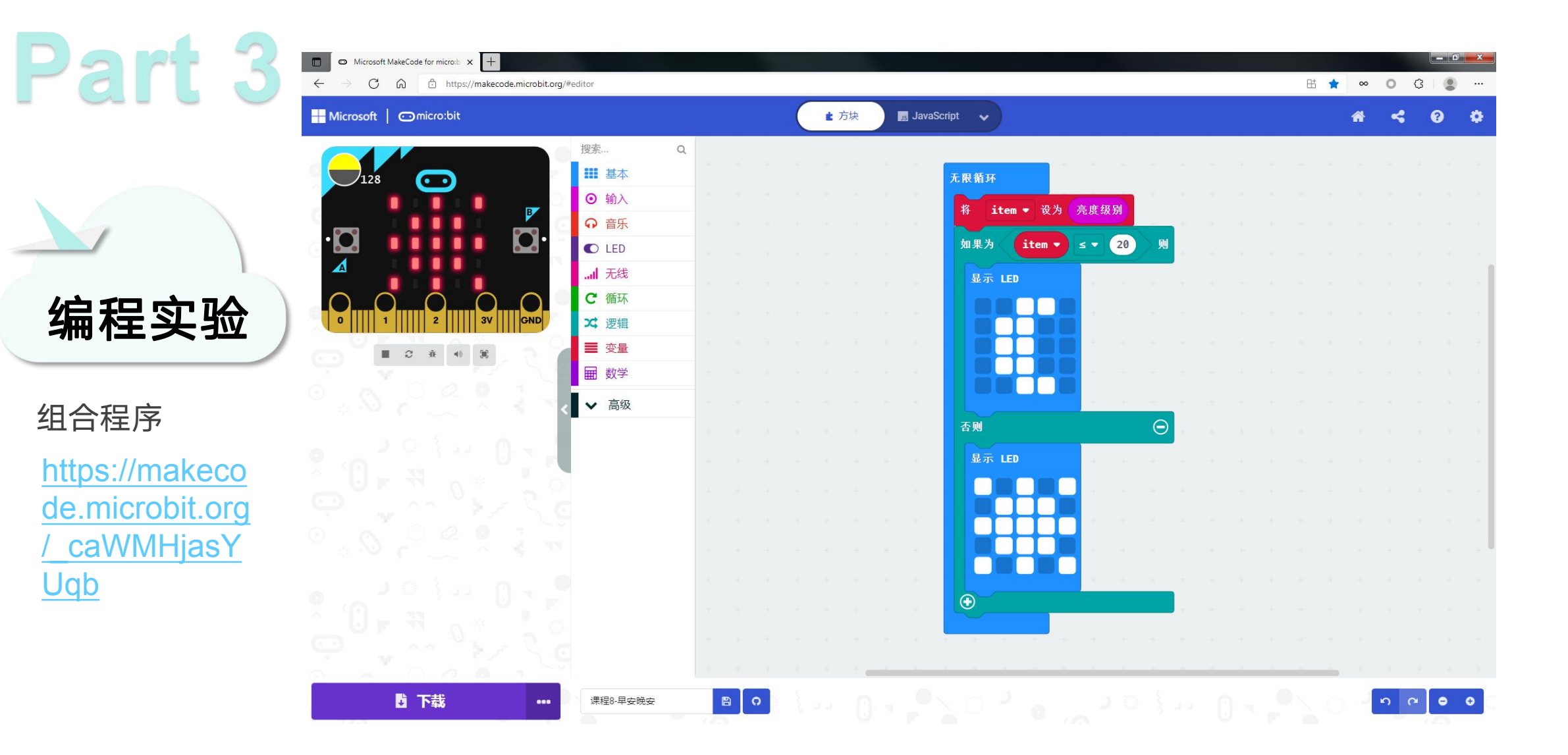

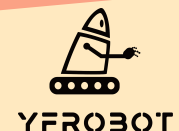

Part 3

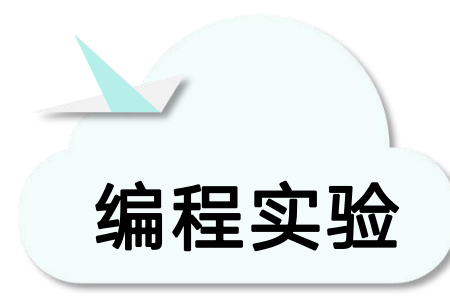

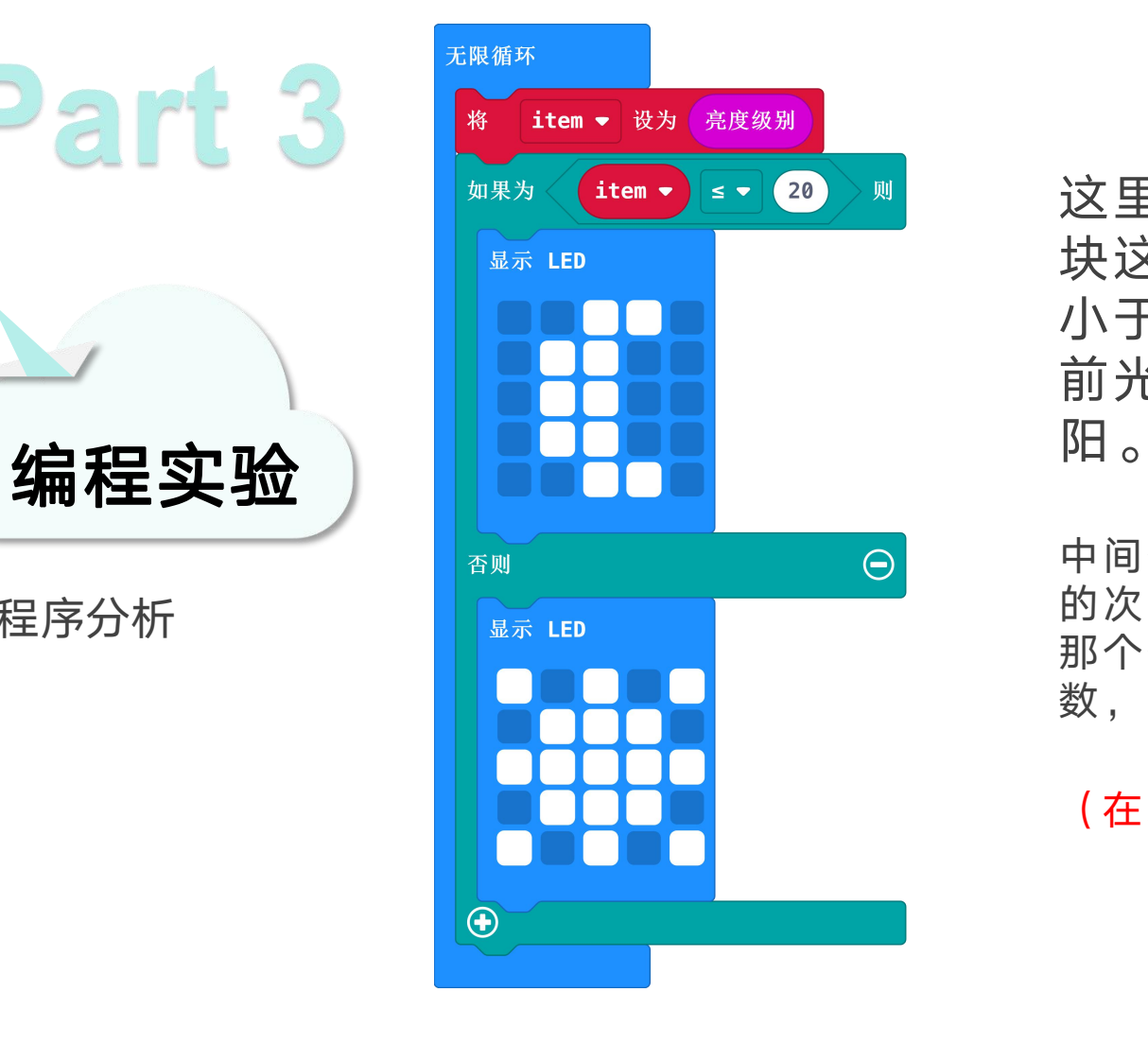

程序分析 这里的20是自由设置的一个中间值,积木 块这样摆放的意思是:如果当前光照强度 小于20的话,点阵上就显示月亮,如果当 前光照强度大于20的话,点阵上就显示太 阳。中间值:将试验得到的若干数值以递增(或递减) 的次序依次排列时,若数值的数目是奇数,中间的 那个值就是中间值,如果试验得到数值的数目是偶

数,中间两个数值的平均值就是中间值。

(在本次课程中,大家可以自行设置中间值)

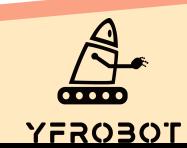

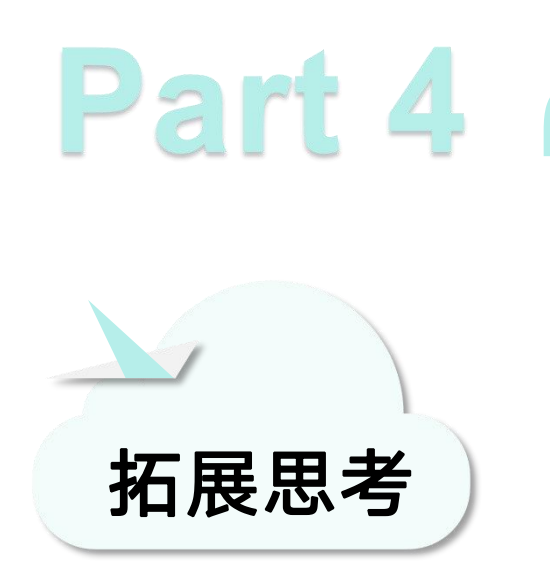

今天的课程你学会了吗? 如果学会了就给自己一个顶呱呱吧~ 现在布置一个课后作业给你哦~

在micro:bit点阵上显示出当前光线亮度的值小 朋友们可以利用手机照明灯或者是关掉家里的 灯,来改变当前的光线亮度哦~ 开动你的小脑筋,试试看吧<sup>~</sup> 拓展思考

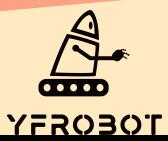

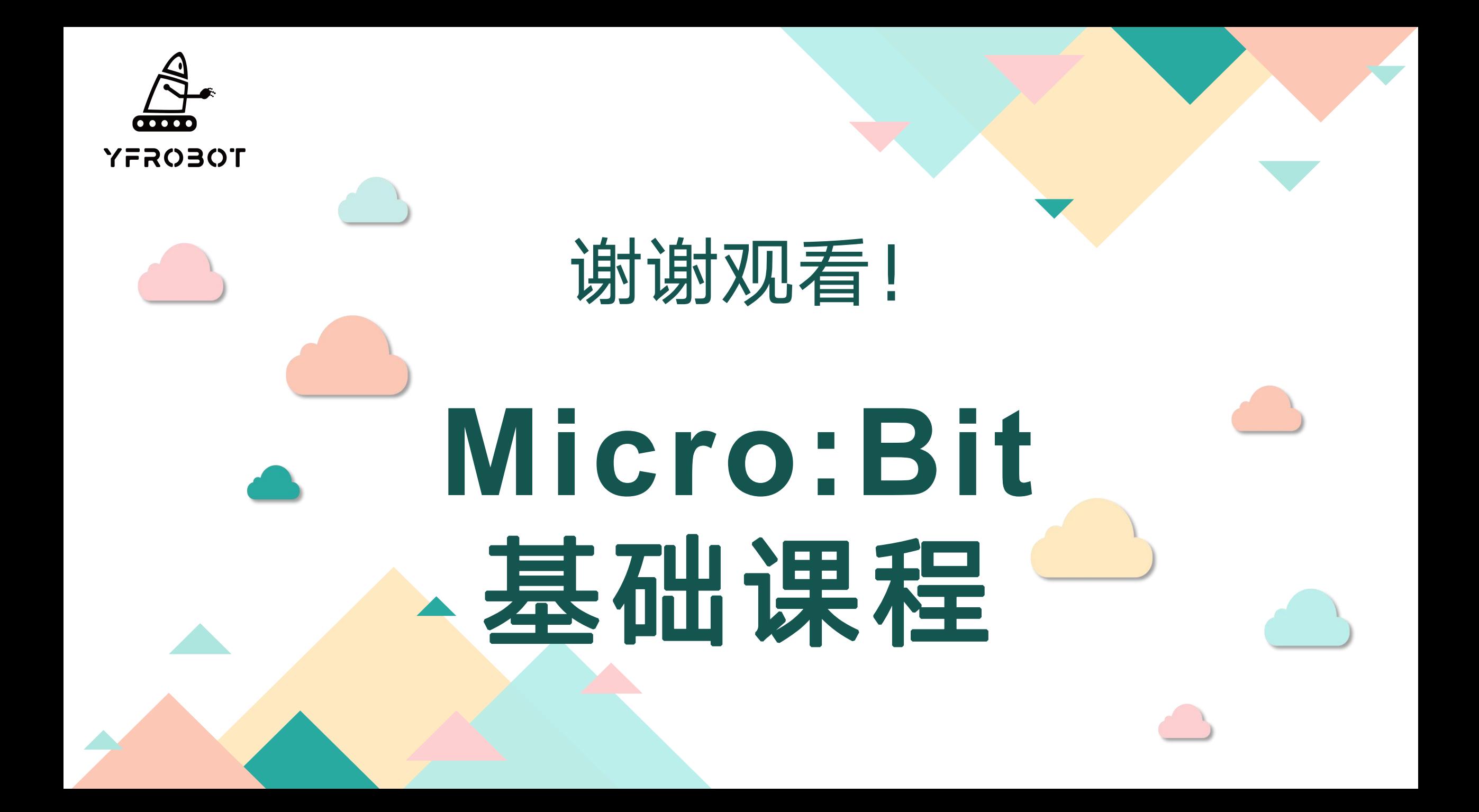